## **How to create VLAN and set up dhcp with different vlans on**

## **the DSR-Series**

**[Topology]: PC1**---------(P1)**DSR-1000N PC2**---------(P2)

**DSR-1000N :**firmware 1.03B12 **PC1** and **PC2** are dhcp\_clients

## **[Configuration]:**

1.Under **SETUP**->**VLAN Settings**, click **VLAN Configuration** like the figure shown.

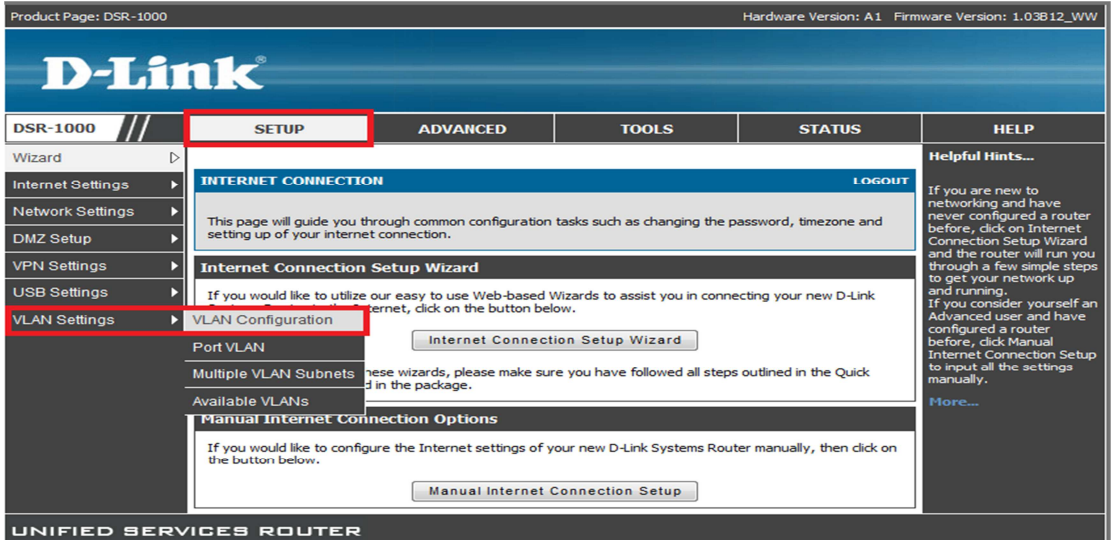

2Make sure the **Enable VLAN** has been selected.

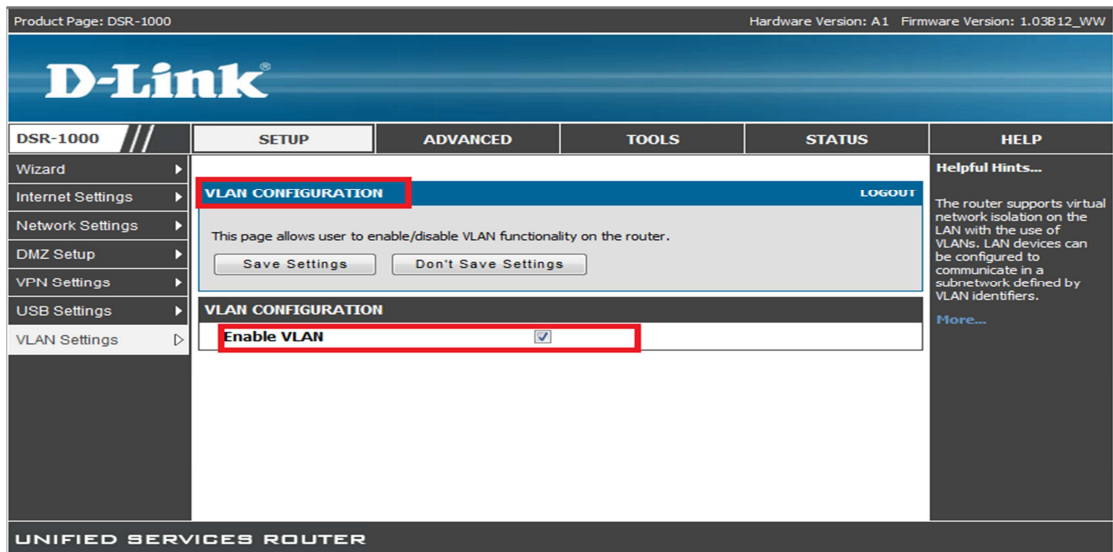

3.Under the **SETUP**->**VLAN Settings**, click the **Available VLANs**.

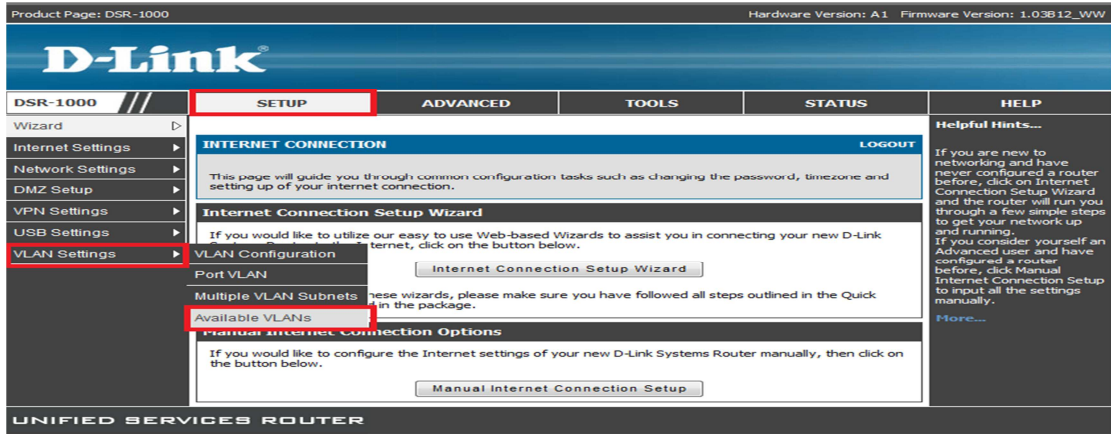

4.Click **Add** to create the VLAN in this page.

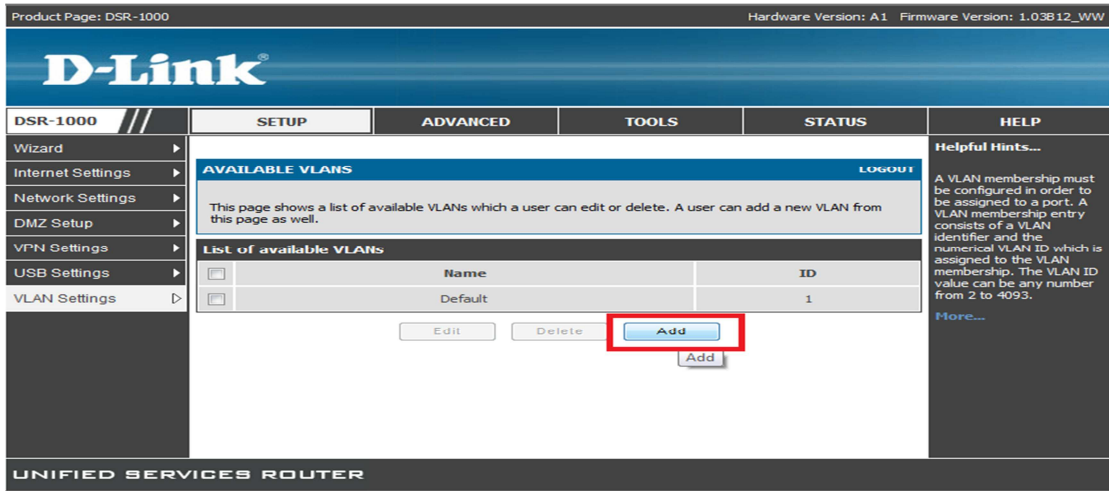

5.Input the **Name** and **Id** like following and then click **Save Settings**.

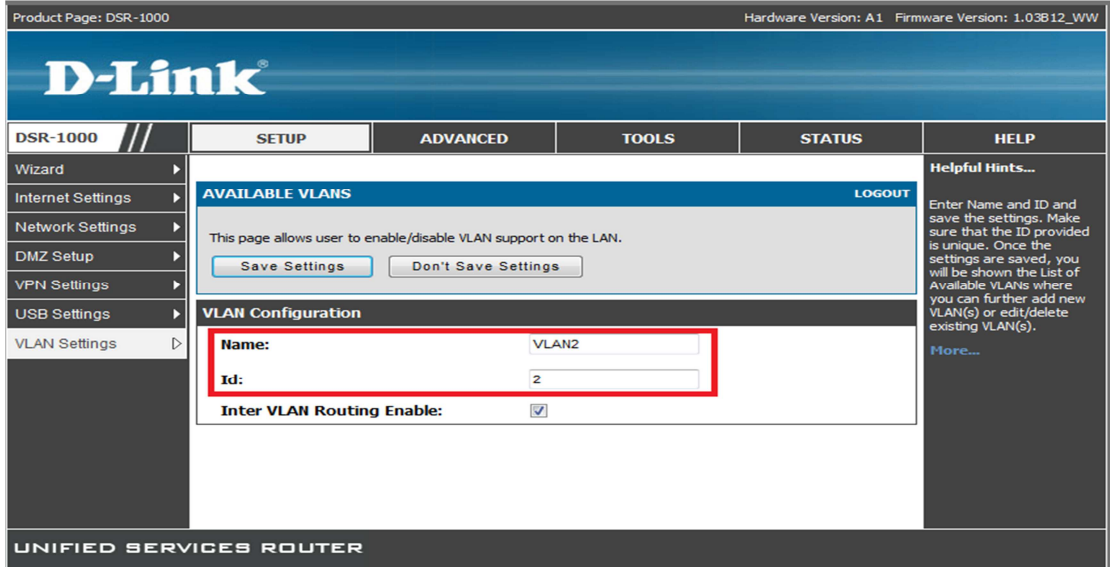

6.Under **SETUP**-> **VLAN Settings**, click **Multiple VLAN Subnets** like the figure shown belows.

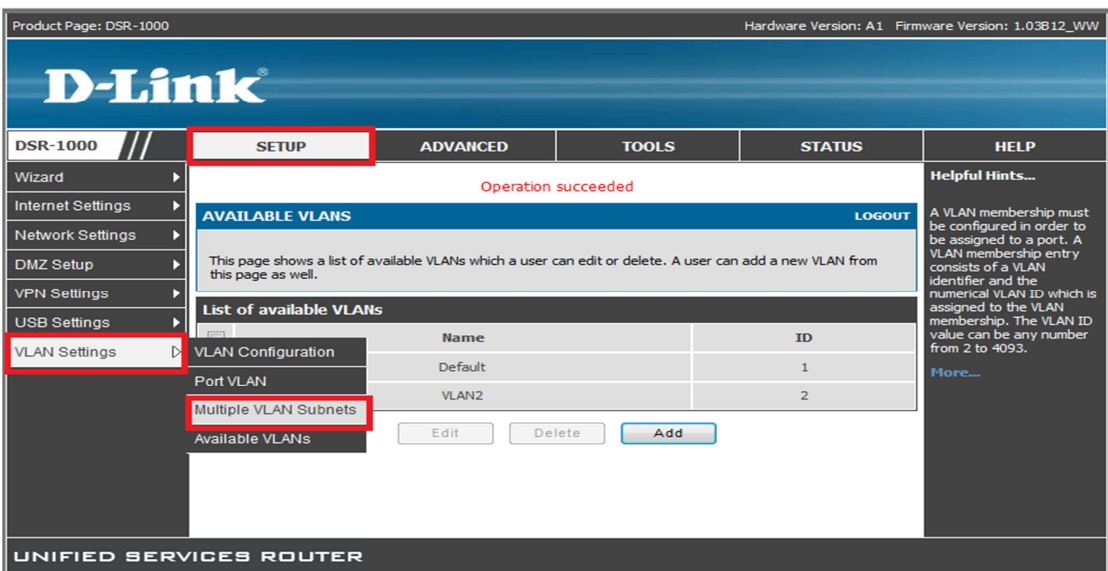

7.Select the VLAN you want to modify and click **Edit**.

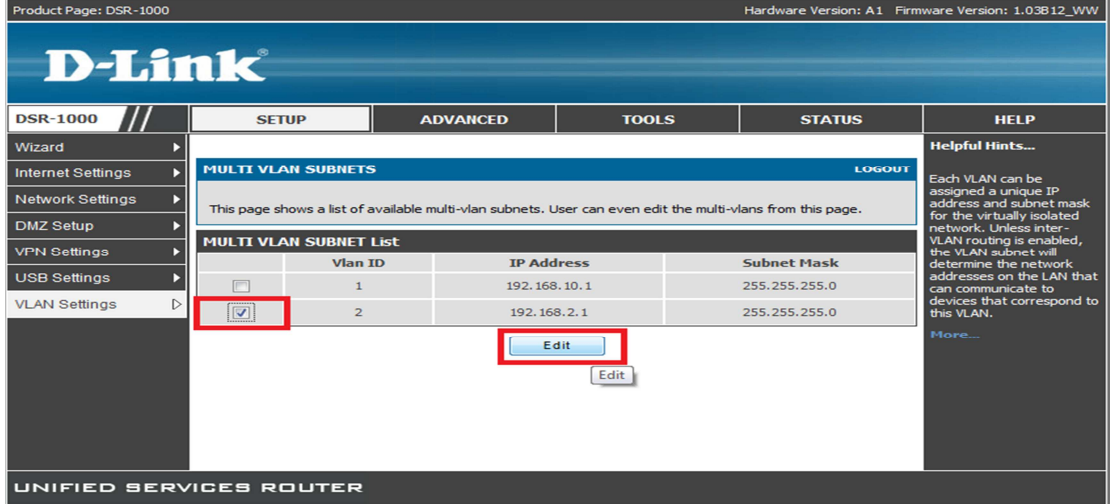

8.You can change the DHCP IP setting in the pages and click **Save Settings** after finishing settings.

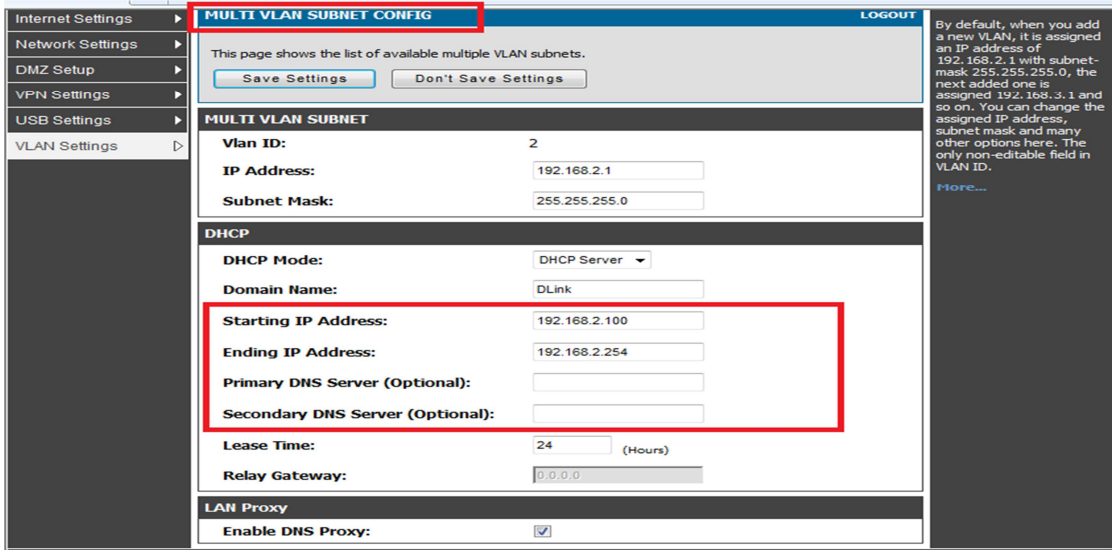

9.Under **SETUP** -> **VLAN Settings**, click **Port VLAN** to specify the vlan to certain port

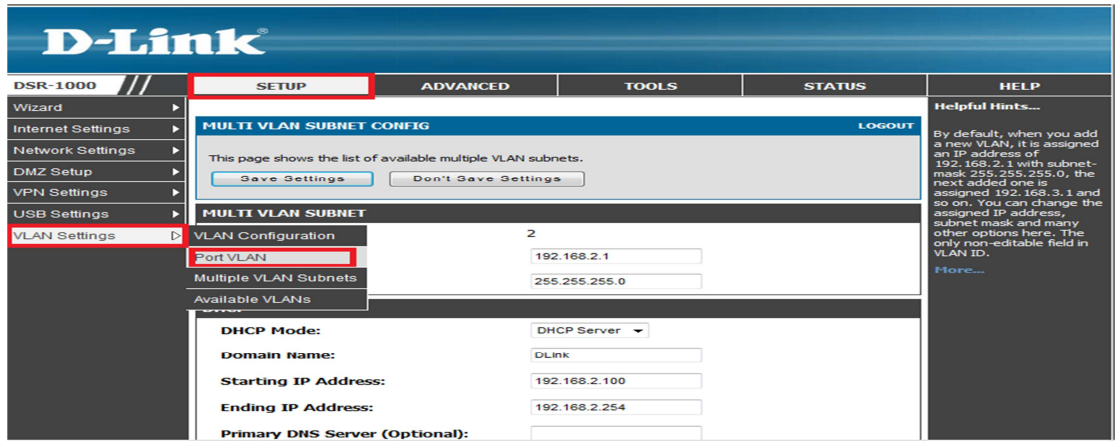

10.Select the port you want to change the VLAN setting and click the **Edit** like the follows.

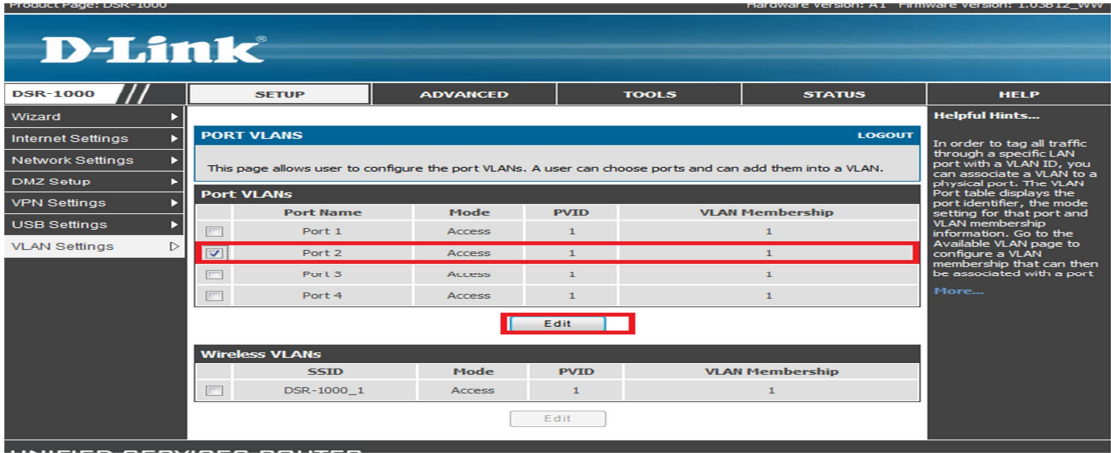

11.Modify the PVID filed to change the vlan and click the **Apply**. In the example, we set up the PVID to 2.

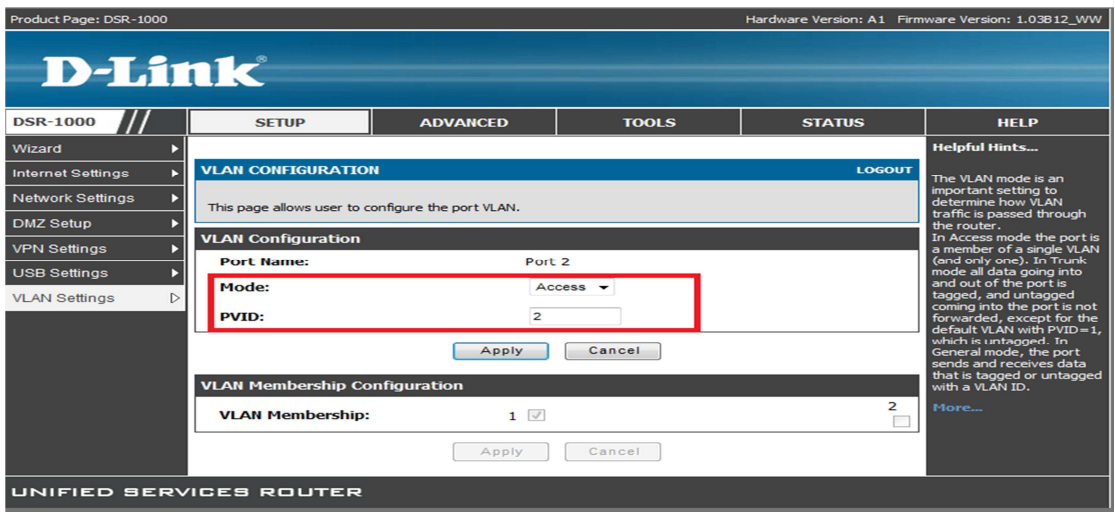

Notes: If you specify the PVID which you didn't create in the step 7, it will pop up the error as follows.

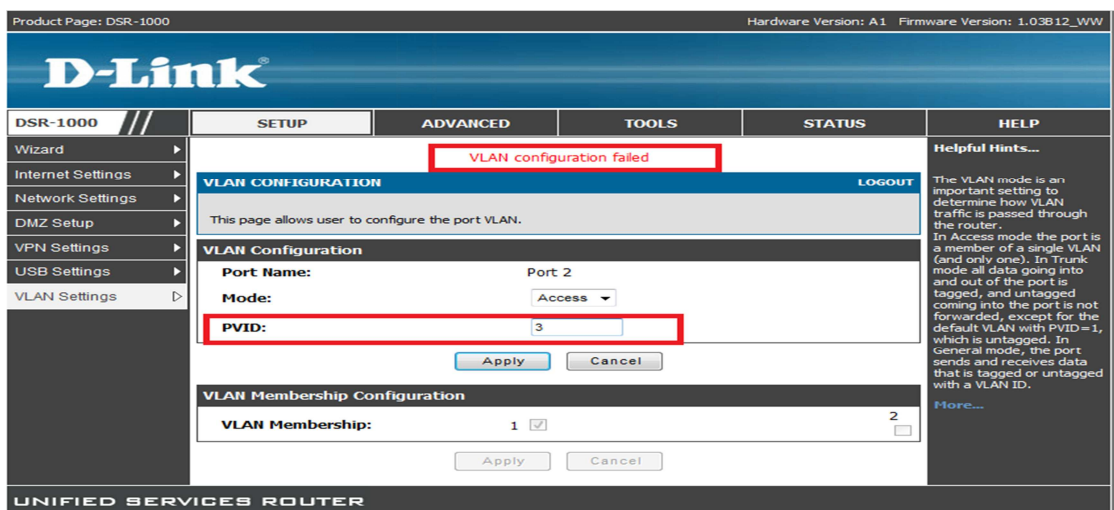

12.After applying the setting, you will see the port2 become PVID 2 and VLAN Membership change to 2 as follows:

| Product Page: DSR-1000   |                       |                                                                                                    |                             |                |                        | Hardware Version: A1 Firmware Version: 1.03812_WW |                                                       |
|--------------------------|-----------------------|----------------------------------------------------------------------------------------------------|-----------------------------|----------------|------------------------|---------------------------------------------------|-------------------------------------------------------|
| <b>D-Link</b>            |                       |                                                                                                    |                             |                |                        |                                                   |                                                       |
| <b>DSR-1000</b>          |                       | <b>SETUP</b>                                                                                                    | <b>ADVANCED</b>             |                | <b>TOOLS</b>           | <b>STATUS</b>                                     | <b>HELP</b>                                           |
| Wizard                   |                       |                                                                                                    | <b>Helpful Hints</b>        |                |                        |                                                   |                                                       |
| <b>Internet Settings</b> |                       | <b>PORT VLANS</b>                                                                                                    | In order to tag all traffic |                |                        |                                                   |                                                       |
| <b>Network Settings</b>  |                       | through a specific LAN<br>port with a VLAN ID, you                                                                                                    |                             |                |                        |                                                   |                                                       |
| <b>DMZ Setup</b>         |                       | can associate a VLAN to a<br>This page allows user to configure the port VLANs. A user can choose ports and can add them into a VLAN.<br>physical port. The VLAN<br>Port table displays the |                             |                |                        |                                                   |                                                       |
| <b>VPN Settings</b>      |                       | port identifier, the mode<br><b>Port VLANs</b><br>setting for that port and                                                                                                    |                             |                |                        |                                                   |                                                       |
| <b>USB Settings</b>      |                       | <b>Port Name</b>                                                                                                    | Mode                        | <b>PVID</b>    | <b>VLAN Membership</b> |                                                   | <b>VLAN</b> membership<br>information. Go to the      |
| <b>VLAN Settings</b>     | $\triangleright$      | Port 1                                                                                                    | Access                      | $\mathbf{1}$   |                        |                                                   | Available VLAN page to<br>configure a VLAN            |
|                          |                       | m<br>Port 2                                                                                                    | <b>Access</b>               | $\overline{2}$ |                        | $\overline{2}$                                    | membership that can then<br>be associated with a port |
|                          |                       | Port 3                                                                                                    | Access                      | $\mathbf{1}$   |                        | $\mathbf{1}$                                      | More                                                  |
|                          |                       | $\Box$<br>Port 4                                                                                                    | <b>Access</b>               | $\blacksquare$ |                        |                                                   |                                                       |
|                          | Edit                  |                                                                                                    |                             |                |                        |                                                   |                                                       |
|                          | <b>Wireless VLANs</b> |                                                                                                    |                             |                |                        |                                                   |                                                       |
|                          |                       | <b>SSID</b>                                                                                                    | Mode                        | <b>PVID</b>    |                        | <b>VLAN Membership</b>                            |                                                       |
|                          |                       | DSR-1000 1                                                                                                    | <b>Access</b>               | $\mathbf{1}$   |                        | $\blacksquare$                                    |                                                       |
|                          |                       |                                                                                                    |                             | Edit           |                        |                                                   |                                                       |

13. Under the **SETUP**-> **Network Settings**, click **LAN DHCP Leased Clients**.

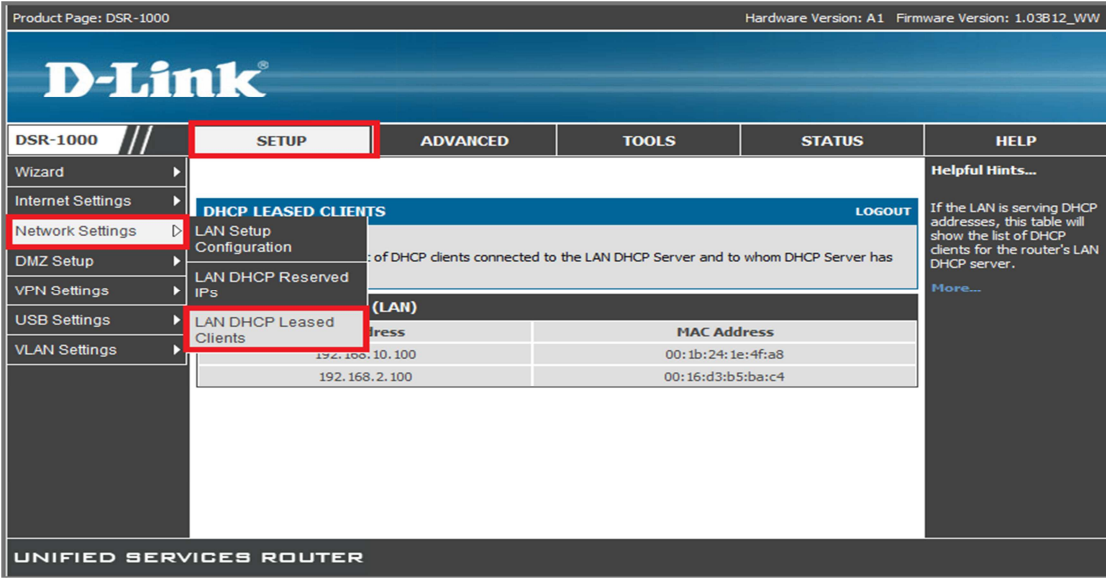

14.You can see the DHCP Lease Client information as follows.

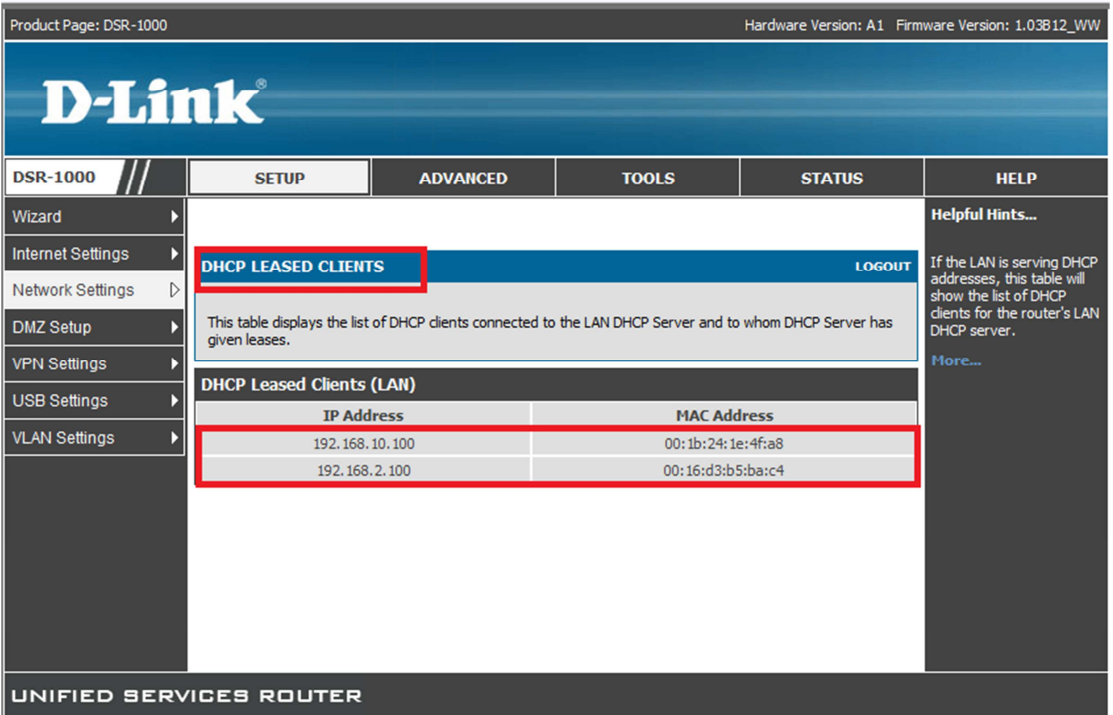